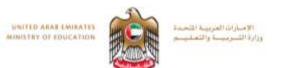

# Fusion 360 Task 2 Sketch

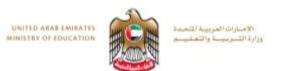

# **Objectives**

By the end of this task, you will:

•Have learnt how to start Fusion 360.

- Be able to attach a canvas.
- Know how to create a sketch profile of the lampshade.

https://moeae87206my.sharepoint.com/personal/felicity\_dray\_moe\_gov\_ae/\_layouts/15/guestaccess.aspx?docid=0327d1 0fa7a1e4213822b2b97b303c8cd&authkey=AQrN7U4A9oLWOrideZGdQQM

**Note:** The Lampshade Design project and data sets are required for this lesson. If you have not created the project or uploaded the files, refer to the Getting Started section. (handout)

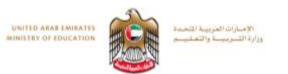

## Step 1: Start Fusion 360

- 1. Start Fusion 360.
- 2. If required, sign in using your Autodesk ID
- 3. Select file > New Design

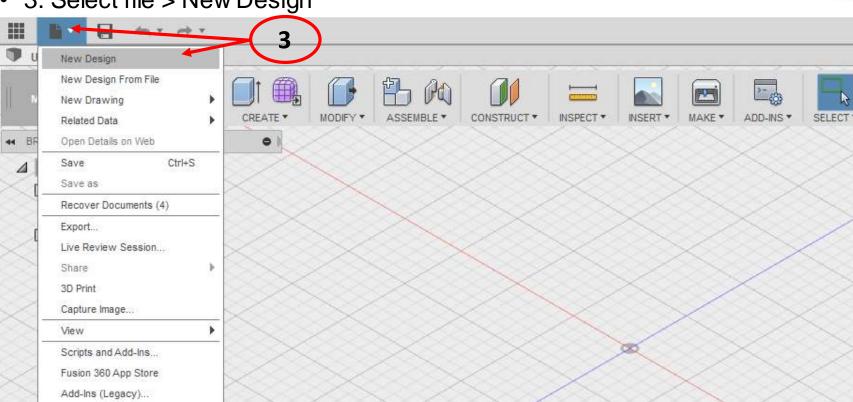

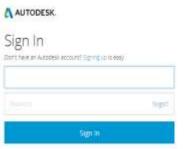

### **Step 2: Attach a Canvas**

UNITED ARAB EMIRATES

MINISTRY OF EDUCATION

الإمسارات العتريينية الشحسة

وزارة التسرييسة والتعطيسح

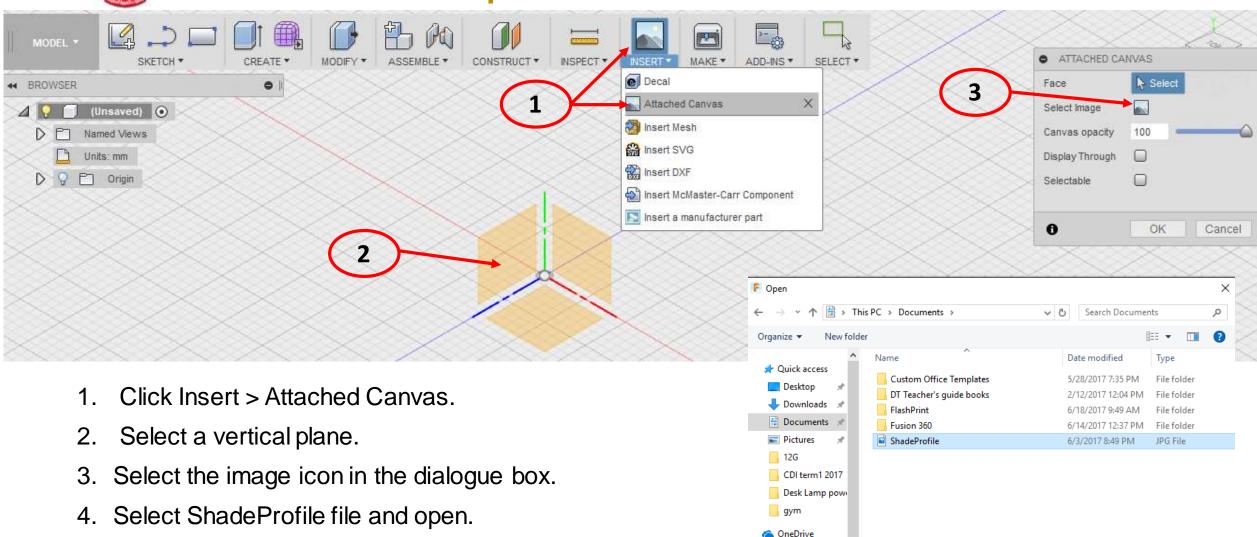

💻 This PC

< <</p>

File name: ShadeProfile

 $\sim$ 

Image Files (\*.png \*.jpg \*.jpeg \* 🗸

Cancel

Open

# Step 2: Attach a Canvas

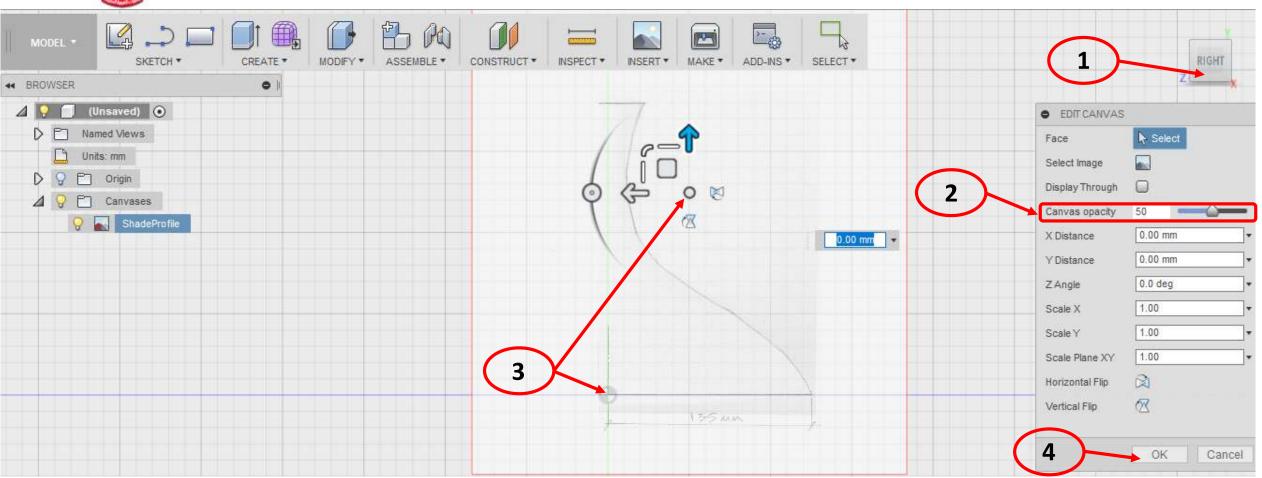

- 1. Use view cube to Look Directly at selected plane (right)
- 2. Change opacity to 50 in order to see Origin
- 3. Use the Triad (arrows) to rotate image if needed and drag to align bottom corner with origin.
- 4. Ok to finish and place canvas

UNITED ARAB LAURATES

UNISTRY OF EDUCATION

الإمسارات العتريبية المتحسة

وزارة التسرييسة والتعنليب

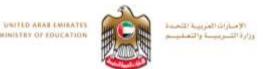

### Step 2: Attach a Canvas

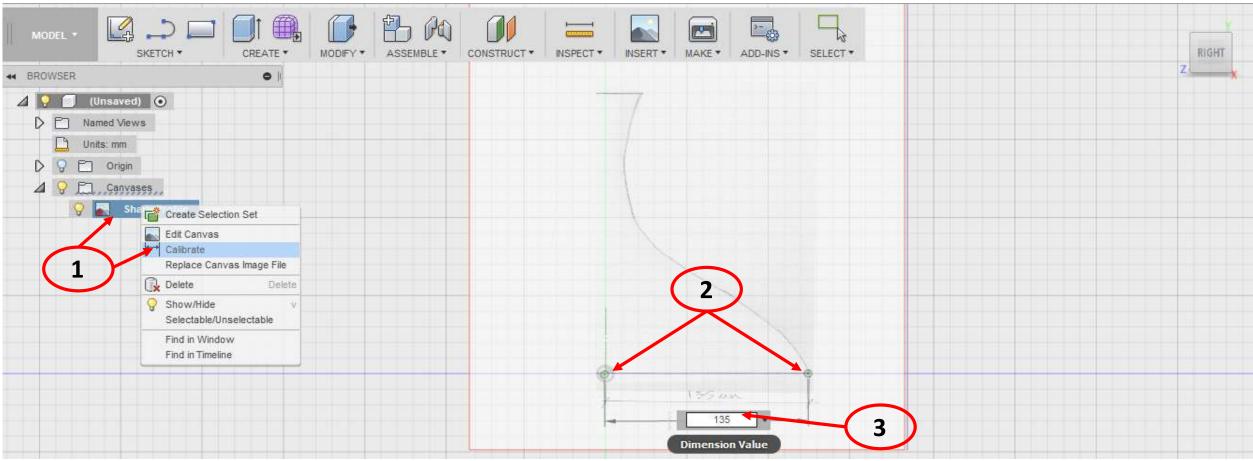

- 1. Expand Browser > right click Shade Profile > select calibrate
- 2. Click the two points as shown
- 3. Enter 135mm in dimension box
- 4. Right Click the Shade Profile again > select find in window to place canvas back in center.

וא מעון יש ואת נאגע לגיינע אוייע אוייע אוייע אוייע אוייע אוייע אוייע אוייע אוייע אוייע אוייע אוייע אוייע אוייע אואאגע אוייע אוייע אוייע אוייע אוייע אוייע אוייע אוייע אוייע אוייע אוייע אוייע אוייע אוייע אוייע אוייע אוייע אוי

# Step 3: Create a Sketch Profile of the Lampshade

RIGHT

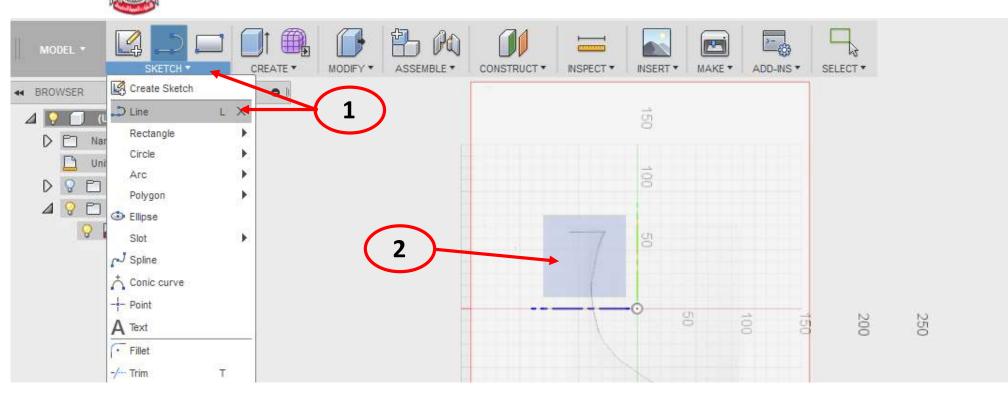

- 1. Select sketch > Line
- 2. Select the plane as shown

## **Step 3: Create a Sketch Profile of the Lampshade**

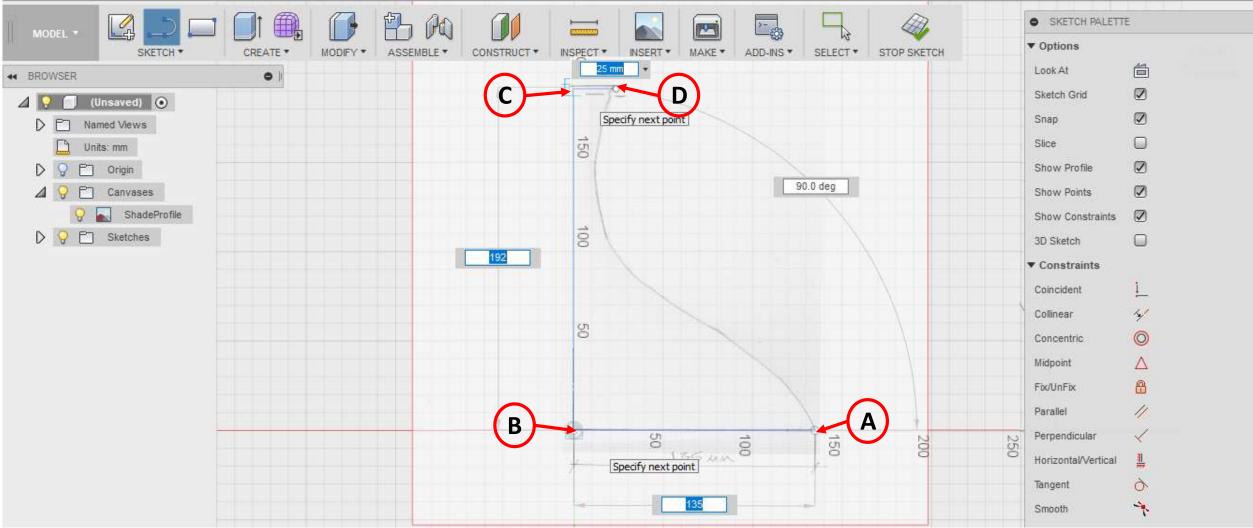

- 1. Select point A > then select point B > Enter 135mm in Dimension Box.
- 2. Drag upwards and select point C > enter 192mm in Dimension Box.
- 3. Drag right and select Point D > enter 25mm in Dimension Box

UNITED ARAB EMIRATES

MINISTRY OF EDUCATION

الإمسارات العتريبية الشحيدة

وزارة التسرميسة والتعطيسم

# Step 3: Create a Sketch Profile of the Lampshade

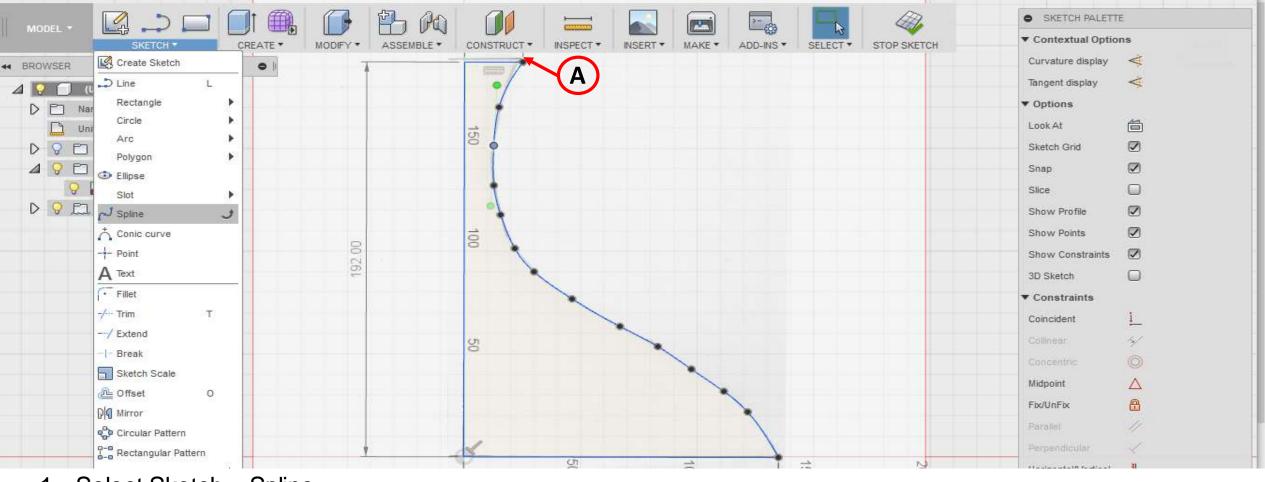

1. Select Sketch > Spline

UNITED ARAT EMIRATES

- 2. Click at Point A to place a point
- 3. Now click on the curve every 15-20mm to complete the curved profile. (right Click and select ok to finish spline)
- 4. Click on any Spline point and drag to reshape and smooth curve > Stop Sketch when finished shaping spline.